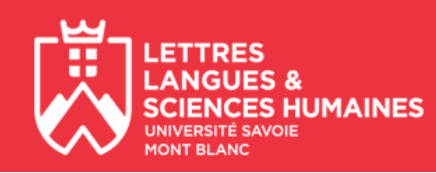

1- Connectez-vous sur le site web des inscriptions Pédagogiques en ligne :

## **<https://ipweb-usmb.grenet.fr/ipweb-usmb/loginInscription.jsf>**

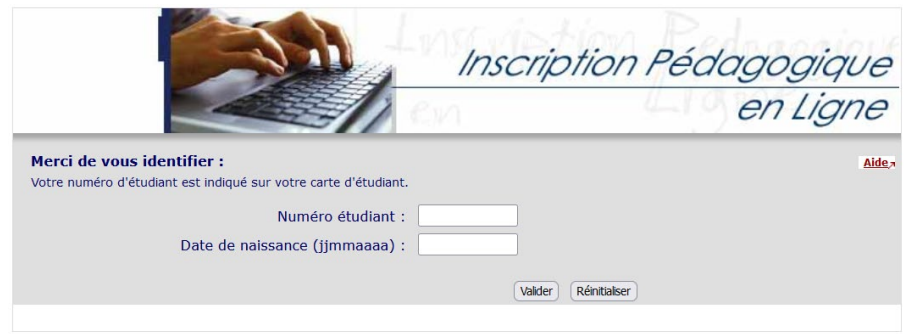

2 - Authentifiez-vous en saisissant votre numéro étudiant et votre date de naissance

Attention le format de la date de naissance est JJMMAAAA (ex : 01022022) !

- 3- Dans la fenêtre qui s'ouvre, s'affichent vos informations personnelles. **Veuillez les vérifier et les corriger si besoin**.
- 4- Cliquez sur le bouton **Continuer** pour afficher le ou les semestres pour lesquels vous devez réaliser une inscription.
- 5- Cliquez sur le bouton **Continuer** (après avoir choisi l'un des semestres s'il y en a plusieurs) pour afficher la liste des enseignements du ou des semestres pour lesquels vous devez réaliser une inscription.
- 6- Veuillez bien **lire la légende** des icônes associés à chaque enseignement avant de choisir le parcours et/ou le(s) enseignement(s) optionnel(s).
- 7- Cliquez ensuite sur **Valider inscription** pour afficher la liste des enseignements auxquels vous êtes inscrit(e). Il vous est possible d'y apporter des modifications (bouton **Modifier inscription**) sinon cliquez sur le bouton **Validez inscription**.
- 8- Sur la page qui s'affiche alors cliquer sur le bouton **Contrat d'études** pour **récupérer et imprimer votre contrat d'études**.
- 9- En bas de la page qui s'affiche :
	- veuillez **choisir le format PDF** avant de cliquer sur le lien **Imprimer** afin d'afficher le fichier pdf. Vous pouvez l'imprimer ou l'enregistrer.
	- pour recevoir par mail votre contrat au format pdf, cliquer sur le bouton **Envoyer** présent dans la partie **Envoi électronique du contrat d'études**.

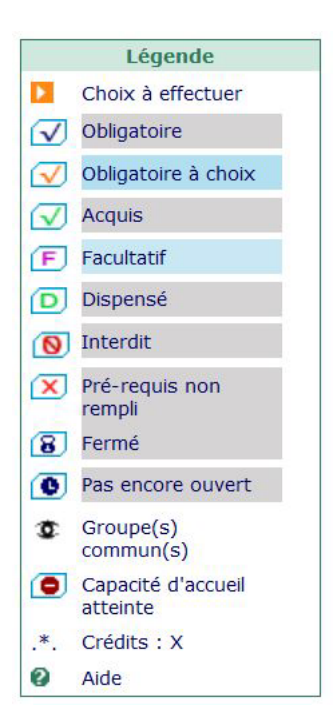

10- Bien quitter l'application et fermer la ou les fenêtre(s) du navigateur web si vous n'êtes pas sur votre ordinateur.

En cas de difficulté, veuillez vous adresser au secrétariat pédagogique de votre formation.